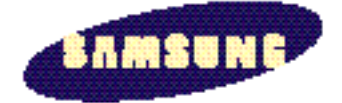

# **SyncMaster 320 TFT SyncMaster 520 TFT**

**Color Monitor**

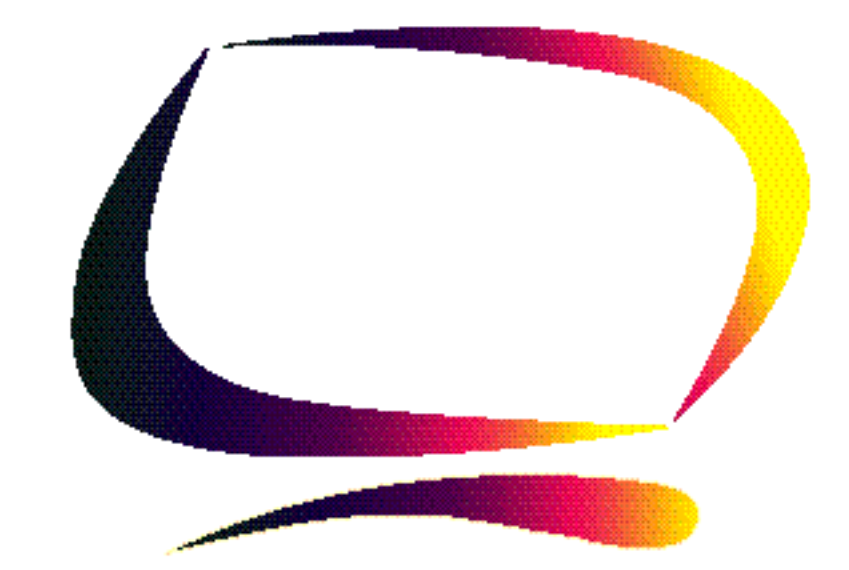

**Owner's Instructions**

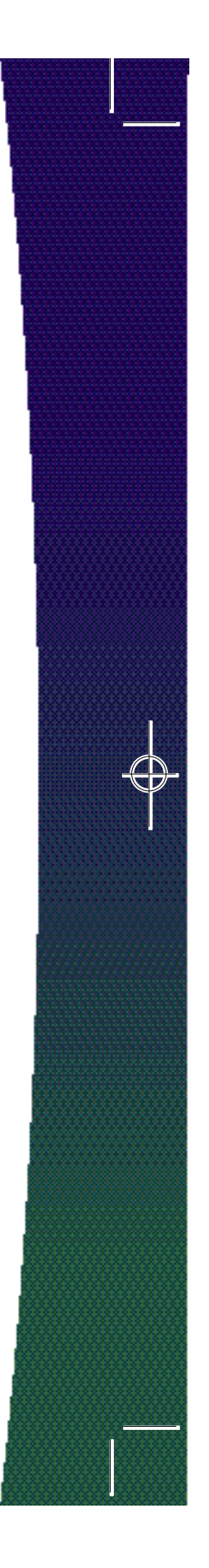

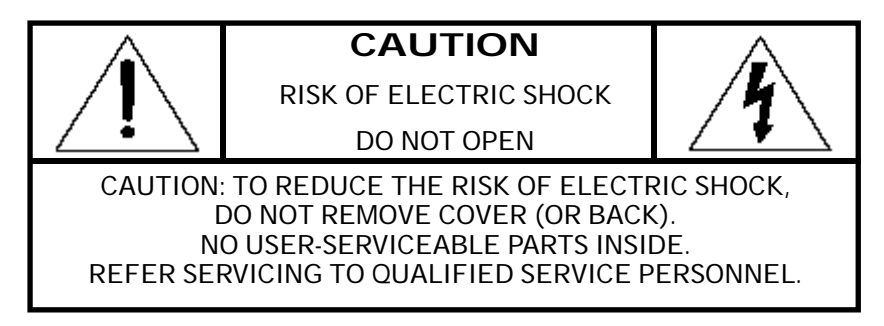

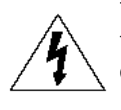

The lightning flash with arrowhead symbol, within an equilateral triangle, is intended to alert the user to the presence of uninsulated "dangerous voltage" within the product's enclosure that may be of sufficient magnitude to constitute a risk of electric shock.

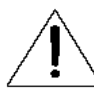

The exclamation point within an equilateral triangle is intended to alert the user to the presence of important operating and servicing instructions in the literature accompanying the appliance.

## **About this Manual**

This manual shows the precautions, features, specifications, installation, and opearation of your LCD monitor.

# **Unpacking your Monitor**

Please make sure the following items are included with your computer monitor:

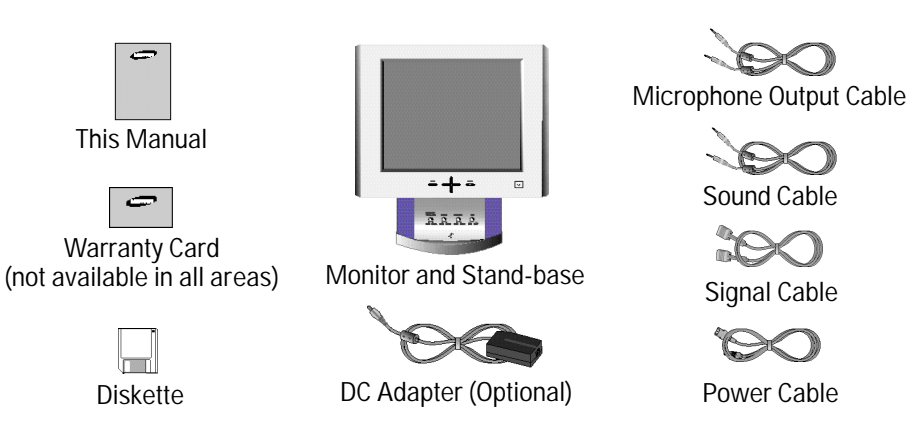

**Note**: You can connect the LCD monitor to a Macintosh computer using an optional adapter. For the optional adapter, please contact your LCD monitor dealer.

**ii**

# **Table of Contents**

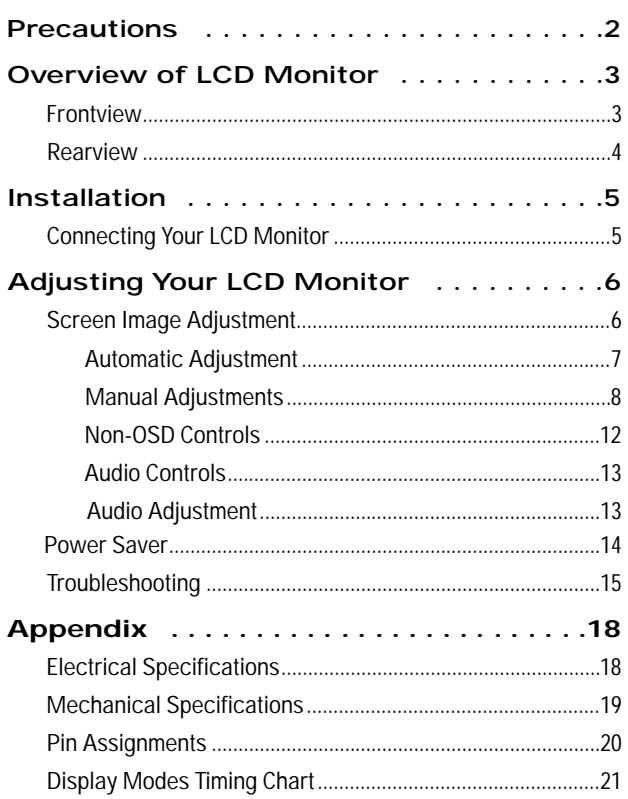

# English

## **Precautions**

Please read and follow these instructions when connecting and using your LCD monitor.

**Do not touch the surface of the LCD monitor panel with objects having sharp tips or edges.** Although the surface of the TFT-LCD monitor has been coated to have scratch resistance, touching the surface with sharp objects can damage the panel.

#### **Do not press hard or allow heavy objects to fall onto the sur face of the LCD monitor.**

#### **Keep the LCD monitor away fr om direct sunlight and other heat sour ces.**

Setting up the LCD monitor under direct sunlight can significantly decrease the contrast and increase glare. Also, if the ambient temperature is out of the guaranteed operation specification, the panel can show residual images that will overlap other images. This ghost-like residual image will gradually disappear as time passes, but for some extreme cases this residual image means that the LCD panel has been permanently damaged.

#### **When you set up the LCD monitor, allow enough r oom for ventilation ar ound the back of the LCD monitor cabinet.**

The LCD monitor has guaranteed operation temperature specifications. Reserving ample space for ventilation and not blocking the ventilation holes on the back of the monitor is essential for the safe and stable operation of the LCD monitor.

#### **Use the enclosed power cor d and optional adapter.**

The enclosed power cord and optional adapter are specifically designed for the LCD monitor you just purchased. Connecting a different power cord and adapter can cause a fire or equipment damage.

#### **Keep liquids away fr om the LCD monitor.**

Although the LCD panel is especially coated to protect it from scratches, dust and moisture, it is not waterproof. Spillage onto the LCD panel or cabinet can result in electric shock and/or permanent equipment damage. When you spill liquid on the cabinet, unplug the LCD monitor immediately and have it checked by a qualified technician.

#### **Do not use any strong solvents or abrasive cleansers to clean the LCD panel.**

The use of any strong solvents or abrasive cleansers can damage the very thin coating layer. This coating improves the screen quality of the LCD monitor. Use a soft cloth to protect the surface of the LCD monitor when removing dust or any stains.

### **Overview of LCD Monitor**

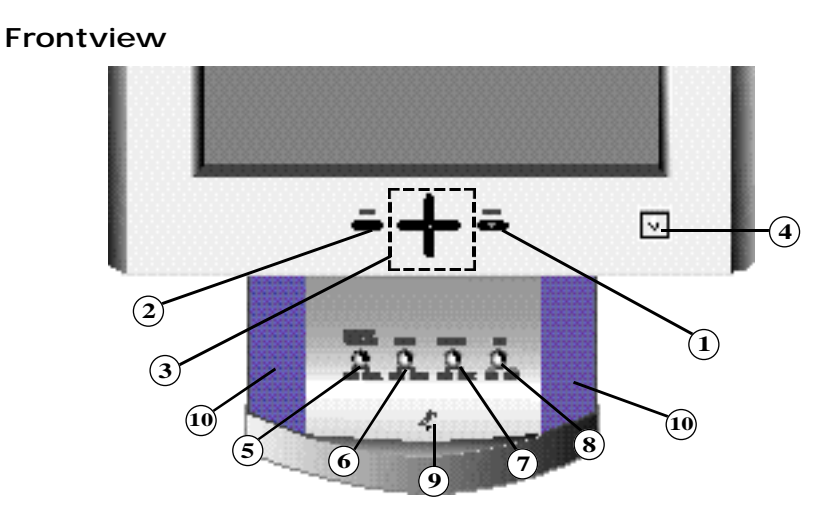

Englisl

#### **Screen Controls**

- 1. **Menu [** $\downarrow$ ] button. Use this button to activate the on-screen display or to enter a selection in the on-screen display.
- **2. Exit button.** Use this button to exit the on-screen display.
- **3. Up [ ] / Down [ ] and –/+ buttons.**

Use these buttons to choose or adjust items in the on-screen display.

#### **4. Power button and Indicator.**

Use this button to turn the monitor On and Off. The indicator light in the middle of the button glows green during normal operation and glows amber while the monitor is in the power saving mode or if the signal cable is disconnected.

#### **Audio Controls**

#### **5. Audio On/Off and Volume.**

Use this button to turn the sound On and Off and to control the sound volume.

- **6. Bass.** Use this button to adjust the volume of the low sounds.
- **7. Treble.** Use this button to adjust the volume of the high sounds.
- **8. Microphone On/Off.** Use this button to turn the internal microphone On or Off.
- **9. Microphone.** Picks up sound and sends it to the sound card in your PC.
- **10. Amplified Ster eo Speakes**

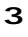

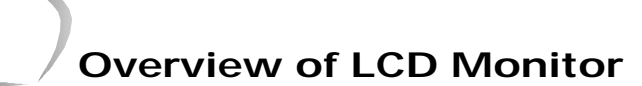

#### **Rearview**

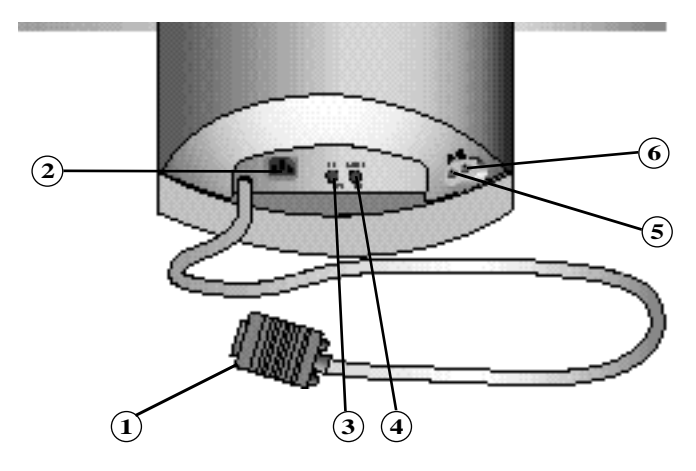

#### **1. Signal cable.**

Connect your signal cable to the port of video card in the PC.

#### **2. Power port.**

Connect the power cable here.

#### **3. Microphone out port**.

Connect a cable here to send sound from the monitor's microphone to the computer's sound card.

**4. Audio in por t.**  Connect a cable here to bring in sound from your computer's sound card.

#### **5. External microphone jack.**

Connect an external microphone here. Using an external microphone automatically disconnects the monitor's internal microphone.

#### **6. Headphone jack.**

Connect headphones here. When you connect headphones, the monitor's speakers are turned off.

### **Installation**

Before connecting the LCD monitor to your computer, make sure that your computer supports the video mode supported by the LCD monitor. If the video mode, at the time of installation, is not one supported by the LCD monitor, the LCD monitor may not display the image as it is intended.

#### **Connecting Your LCD Monitor**

- 1. Be sure that the power switches of both the Computer and the LCD monitor are OFF.
- 2. If you are using a Macintosh computer, connect the other end of the signal cable to a Macintosh adapter. (The adapter is not included with your monitor. Contact your dealer for more information.) If you are using a standard PC and graphics board, skip to step 5.
- 3. Follow the instructions included with your Macintosh-to-PC adapter to set the configurations on your adapter, if necessory.
- 4. Connect the signal cable to the video port on the back of your computer. This port might be directly attached to your computer, or it might be part of a video board, video card, or graphics card.
- 5. Connect the power cable for the LCD monitor to the back of your monitor.
- 6. Follow the directions that came with your sound card or your computer to connect the monitor's speakers and microphone.
- 7. Plug the computer and monitor power cables into a nearby outlet.
- 8. Turn your computer and monitor on. If your monitor displays an image, you have successfully installed the monitor. If the monitor does not display an image, check all the connections and follow the troubleshooting guide beginning on page 15.
- 9. Your LCD monitor is now ready to use, but to get the best image on the LCD moni tor, most of the LCD monitor parameters must be fine tuned to work with the video adapter you are using. The following sections will guide you through the step-bystep procedures for adjusting the parameters for your specific needs.

Your LCD monitor uses an On-Screen Display (OSD) which gives you a convenient way to fine tune the quality of the screen image. Six control buttons on the front panel of the LCD monitor are used to operate the OSD menu.

ш nglis

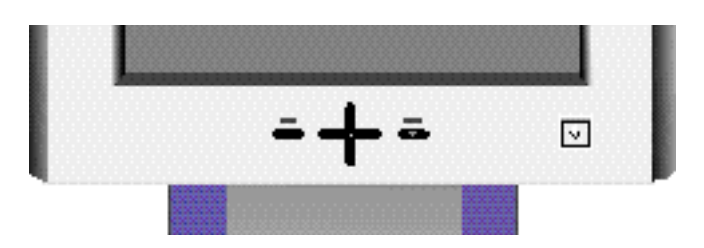

- 1. The **MENU** button turns on the menu and activates the highlighted function.
- 2. Push the **EXIT** button to stop and close the OSD.
- 3. Use the s and t buttons to move between the function menus, and use the  $-$  and  $+$  buttons to make adjustments to the selected function option.

Your LCD monitor also provides audio controls located on the front of the stand. The audio controls are described starting on page 13.

#### **Screen Image Adjustment**

#### **Tip 1:**

The LCD monitor needs time to become thermally stable the first time you turn it on each day. Thus, to achieve more accurate adjustments for parameters, allow the LCD monitor to warm up (be On) for at least 20 minutes before making any screen adjustments.

#### **Tip 2:**

The image on the LCD monitor is viewed best when the monitor is placed just below eye level. Please tilt the monitor screen for your viewing comfort.

#### **Tip 3:**

The accompanying installation diskette with the label "Screen Manager" contains utilities that are useful when making screen adjustments. Install and run the Screen Manager and read the "readme.txt" file before you make adjustments.

**Caution:** Do not push and hold in for more than 3 seconds any control button on the front panel of the monitor. Doing so may activate a special function that replaces the parameters with the factory preset values.

#### **Automatic Adjustment**

Your LCD monitor is designed to interface with the standard analog Red, Green and Blue video signals from a PC or graphics video board. The video signal from a PC is converted to a digital signal through an Analog-to-Digital Converter (ADC). To make the proper conversion for accurate image performance, the LCD monitor must generate exactly the same pixel clock rate and must synchronize it with the clock signal coming from the PC. When the clocks are not correctly matched, some vertical and horizontal distortion may appear on the screen.

Using the Automatic Adjustment function, you can get a more stable image. Your LCD monitor can automatically set most adjustment parameters: Video Gain, Frequency, Fine, and Position using the OSD Auto Adjustment function. Even though you can set most image adjustments automatically, distortion or noise may remain depending on the video board performance. Thus, after using the Auto Adjustment function, we recommend that you readjust the function settings to get the very best picture possible.

**Caution:** Use only the Samsung provided software and the OSD to make parameter adjust ments. Software available from other vendors will not work properly with this LCD monitor and may damage the monitor.

#### *Procedure*

- 1. Turn on your PC in accordance with its instructions and push the Power button on the front of your LCD monitor.
- 2. Install the Screen Manager utility program into your PC system in accordance with the "readme.txt" file.
- 3. Run the Screen Manager utility program by clicking the icon, and follow the instructions.
- 4. Use the t button to move down and to highlight the  $\blacktriangleright \blacktriangleright \blacktriangleright \blacktriangleright$  icon and see the Auto/Reset menu, then push the **MENU** button again.
- 5. If Auto Adjustment is not highlighted, use the s button to highlight it and push the MENU button again.

#### **Quick Step : Push the + button twice to star t the Auto Adjustment Function.**

- 6. Push the + button to activate the Auto Adjustment function.
- 7. **If you notice horizontal or ver tical lines flickering on your scr een, use the Coarse and Fine functions found on the Image Lock menu to r educe or eliminate these lines.**
- 8. If the display area is not centered on the screen, use the Position menu to move the display area horizontally and/or vertically on the screen.
- 9. Use the Brightness and Contrast menus to adjust the screen for your eye comfort.
- 10. Make any other desired adjustments using the OSD menus and the directions found in the following sections.
- 11. We suggest that you lock the OSD menu system when you have your LCD monitor properly adjusted.
- 12. Exit the OSD menu system by pushing the **EXIT** button 1 or 2 times until the OSD menu disappears.

**7 Caution:** After the OSD disappears, do not continue holding in the **EXIT** button. If you do, the OSD may reset to the original factory settings and you will need to make your adjust ments again.

**Engl** 

#### **Manual Adjustments**

When making adjustments to the way your LCD monitor displays an image, we recommend that you use the test pattern provided by the SyncMaster Screen Manager. If your computer operating system cannot run this utility program, display a checkerboard pattern on the screen. For Macintosh users, you can display a checkerboard pattern using the General Controls from the Macintosh Control Panel menu.

The information provided below describes the OSD menu options in the order that they appear on the OSD. When you first install your monitor, we recommend that you first use the Automatic Adjustment procedure as outlined above before making other adjustments. The numbers shown along the right side of the Brightness, Contrast, Image Lock, Position, Color Control and Menu Position OSD windows represent arbitrary values for reference only.

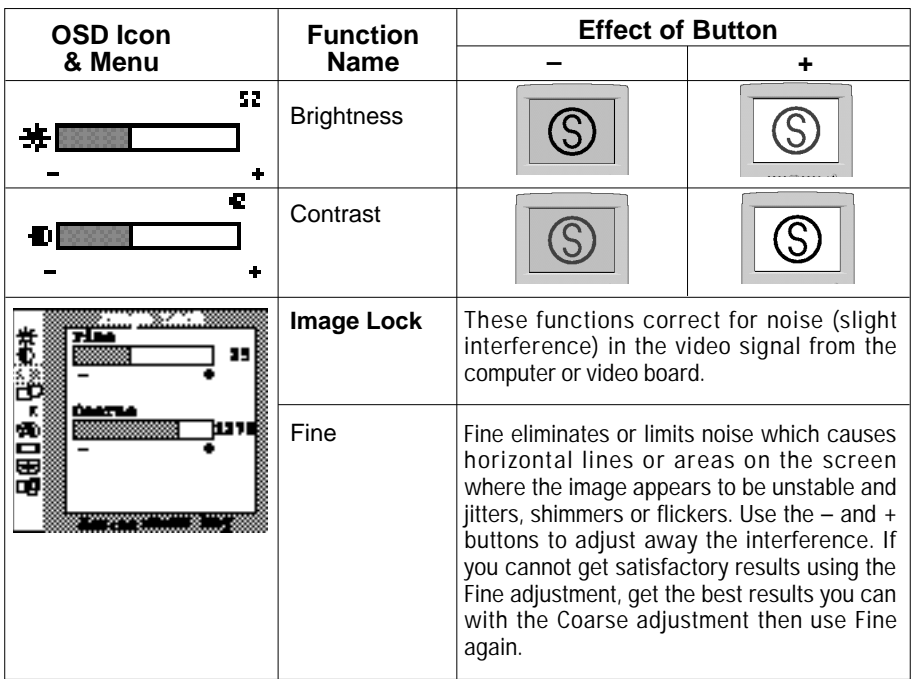

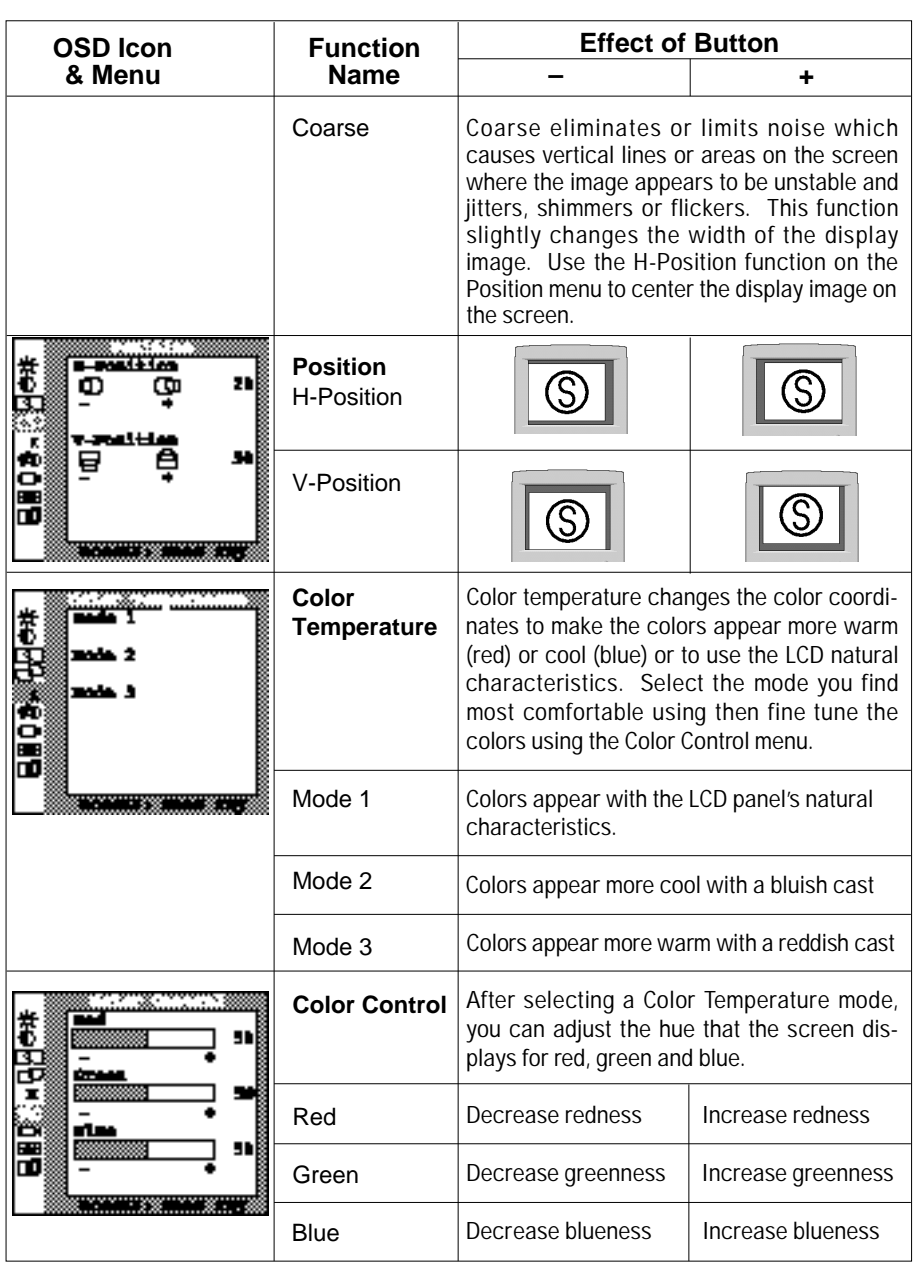

# English

 $\overline{\mathbb{C}}$ 

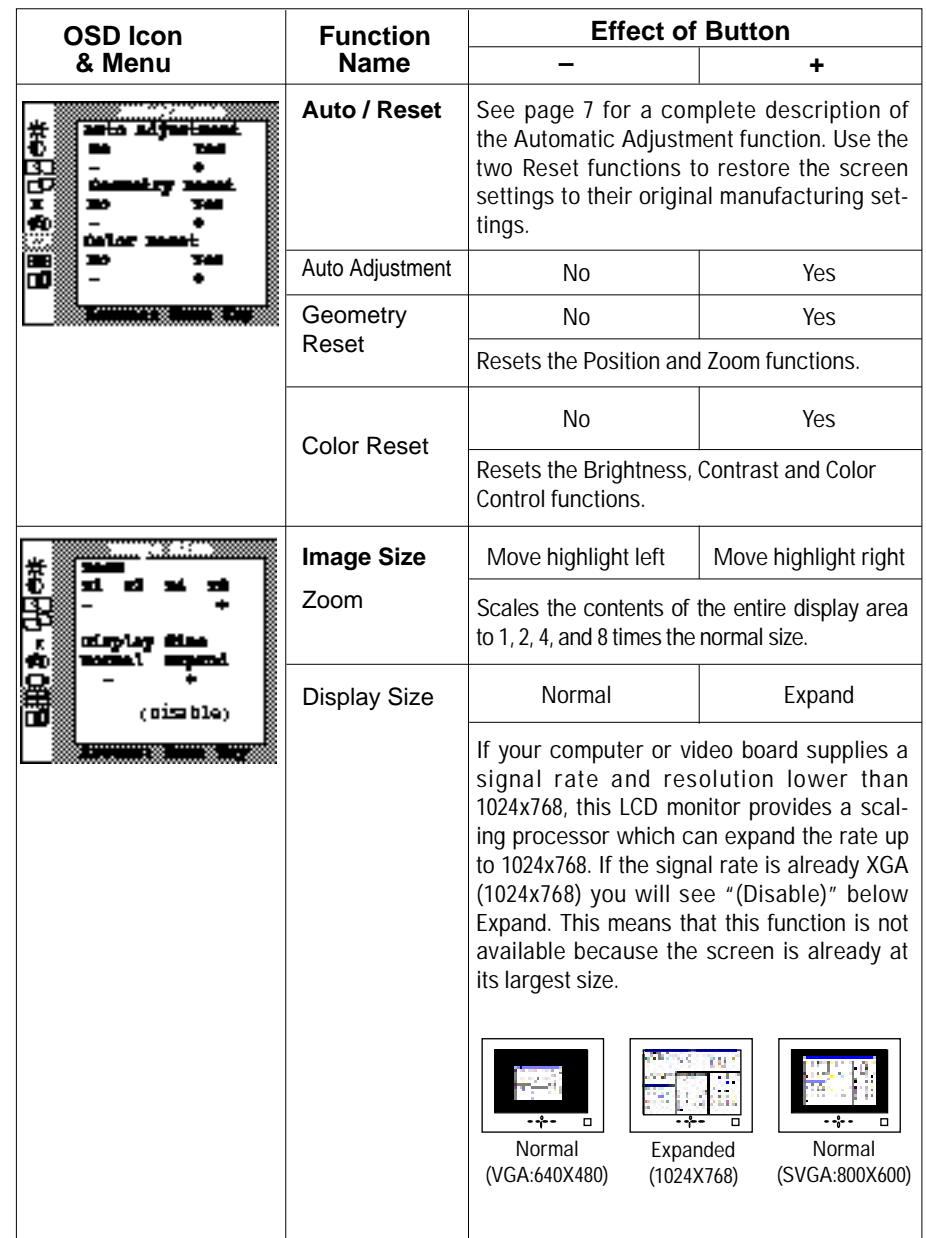

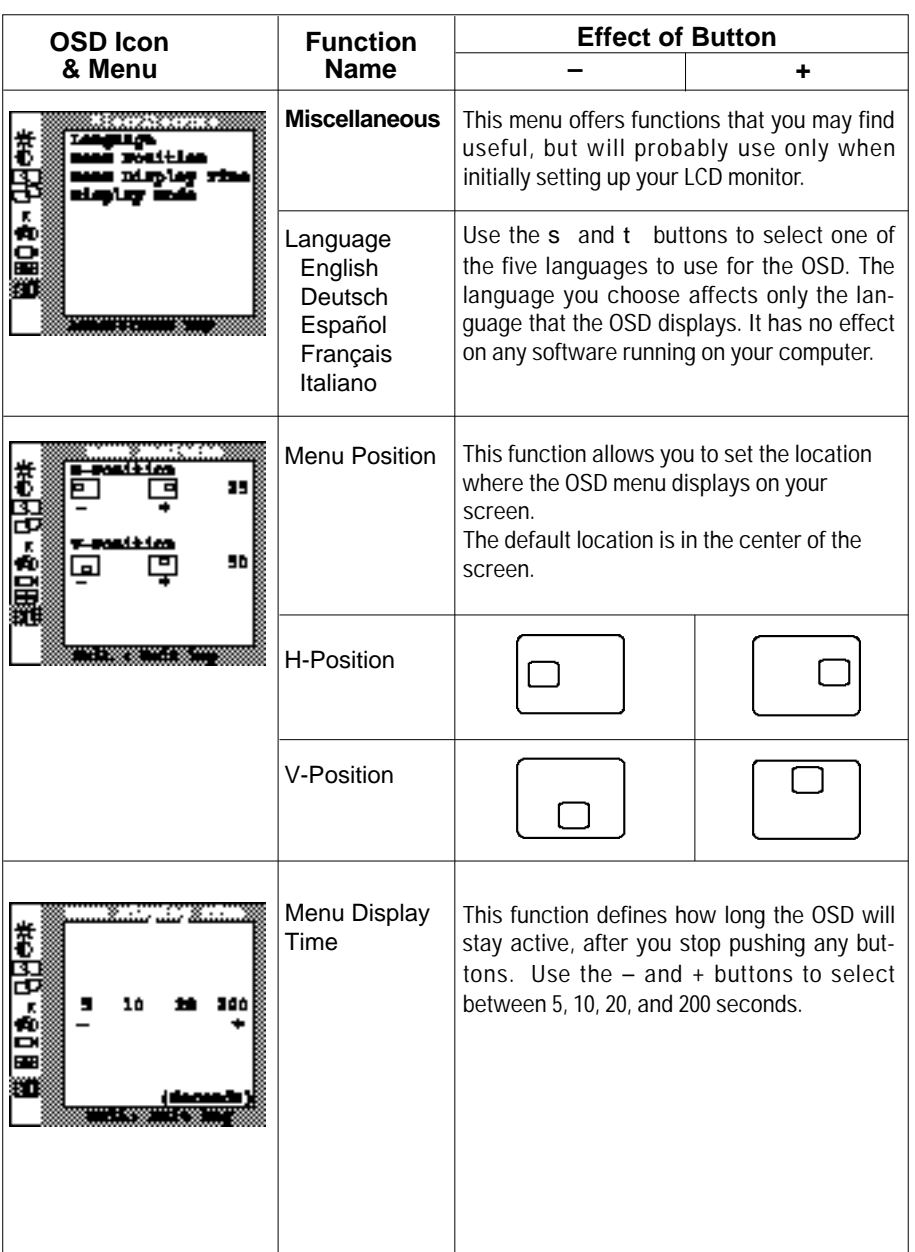

 $\overline{\mathbb{C}}$ 

# English

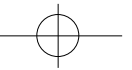

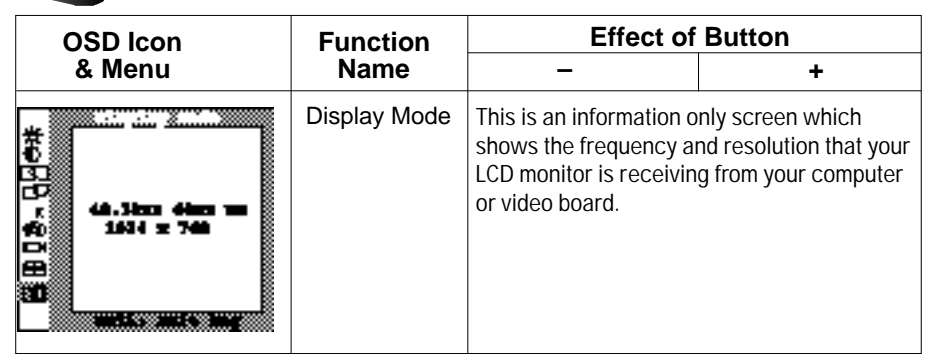

#### **Non-OSD Controls**

#### *OSD Locking*

You can lock the OSD controls to protect your settings from accidental or unwanted changes by pushing and holding in the **MENU** button for 5 seconds.

The OSD will open then close automatically. When you open the OSD again, "Locked" will appear along the bottom of most menus and you cannot change any controls except Brightness and Contrast.To unlock the OSD, push and hold in the **MENU** button for 5 seconds again.

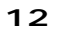

#### **Audio Controls**

Your LCD monitor provides four audio control buttons located on the front of the stand.

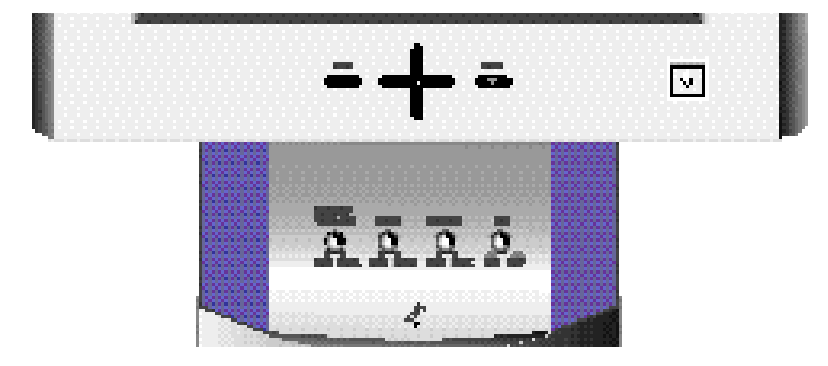

#### **Audio Adjustments**

To access the On/Off, Volume, Bass and Treble functions, push the appropriate blue control button until it pops out, then turn it to the right or left to adjust the function.

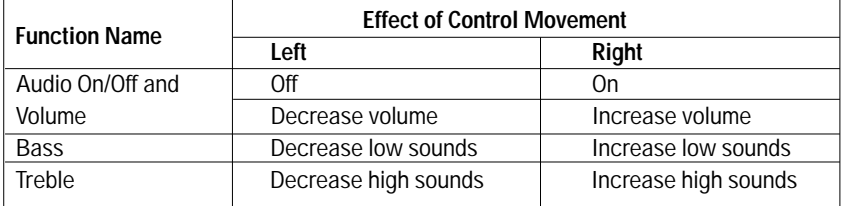

Your LCD monitor includes an internal microphone which you can turn On or Off using the rightmost control of the Audio controls.

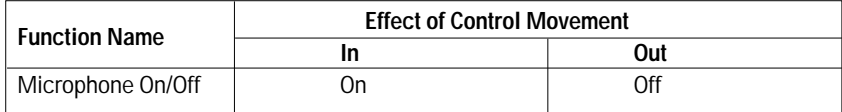

#### **Power Saver**

This monitor has a built-in power management system called PowerSaver. This system saves energy by switching your monitor into an off mode when it has not been used for a certain amount of time.

This system operates with a VESA DPMS compliant video card installed in your computer. You use a software utility installed on your computer to set up this feature. See the table below for details.

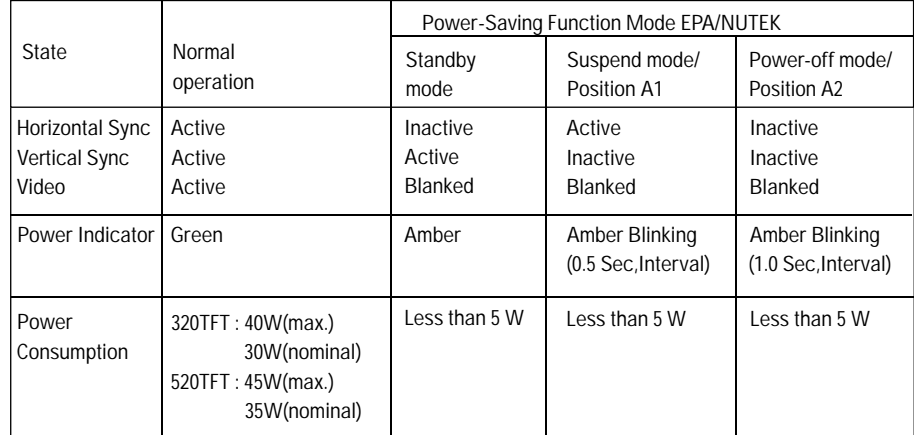

NOTE: This monitor automatically returns to normal operation when horizontal and vertical sync return. This occurs when you move the computer's mouse or press a key on the keyboard.

This monitor is EPA Energy Star compliant and NUTEK compliant when used with a computer equipped with VESA DPMS functionality. If your computer system cannot support a display power management function, you can purchase an optional DPMS software program to enable the power saving function. Please contact Samsung or your dealer for more information.

For energy conservation, turn your monitor OFF when it is not needed, or when leaving it unattended for long periods.

#### **Troubleshooting**

If you have a problem setting up or using your LCD monitor, you may be able to solve it yourself. Before contacting customer service, try the suggested actions that are appropriate to your problem.

#### *Image Problems*

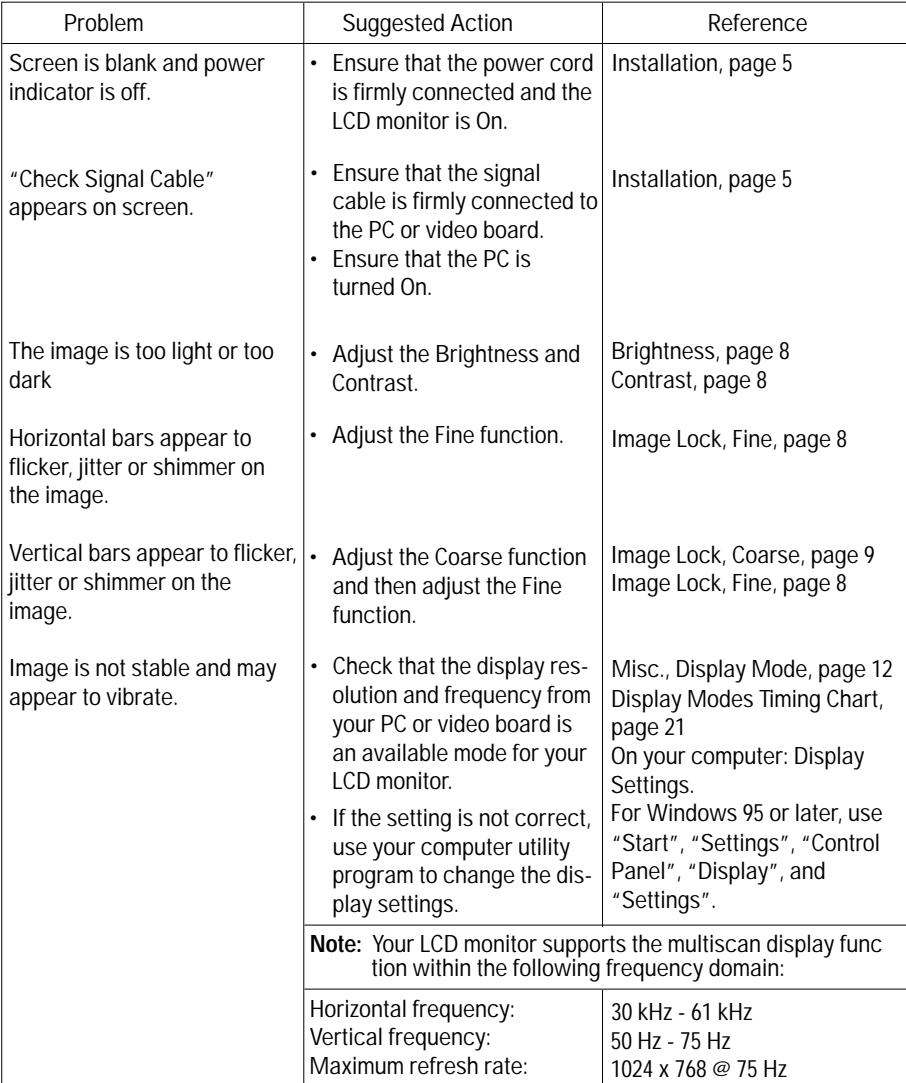

English

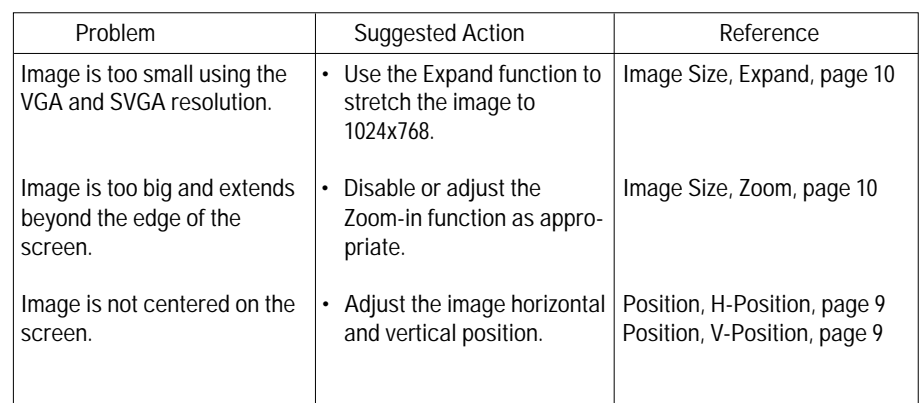

#### *Audio Problems*

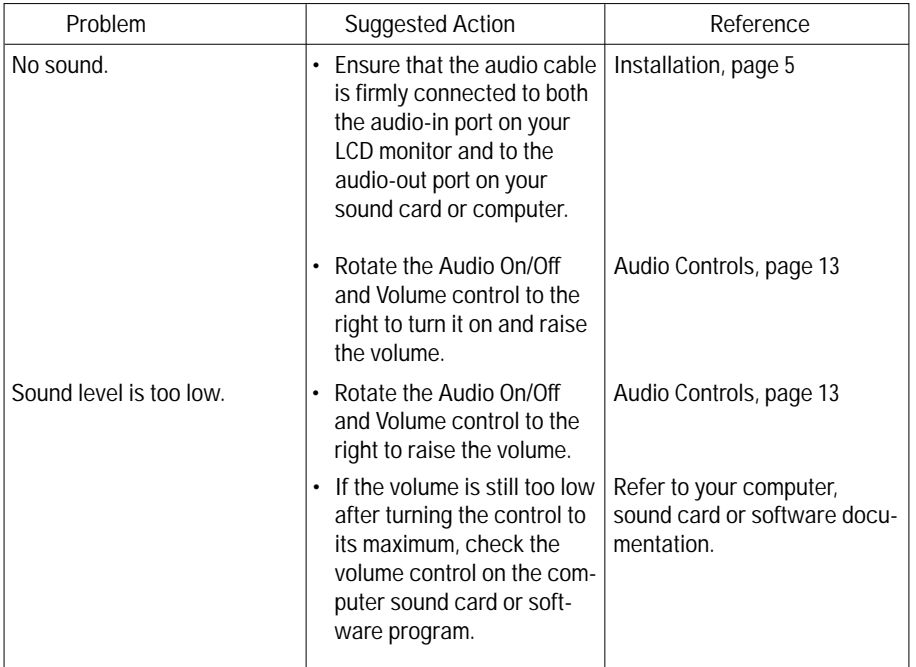

![](_page_18_Picture_104.jpeg)

 $\overline{\mathbb{C}}$ 

# **Adjusting Your LCD Monitor**

English

![](_page_19_Picture_122.jpeg)

 $\bigoplus$ 

# **Appendix**

![](_page_20_Picture_96.jpeg)

 $\overline{\mathcal{C}}$ 

# English

![](_page_21_Picture_1.jpeg)

1. 15pin-26pin D-sub connector (slim-type), 15-pin side

![](_page_21_Picture_227.jpeg)

2. 15pin-26pin D-sub connector (slim-type), 26-pin side

![](_page_21_Picture_228.jpeg)

# **Appendix**

### **Display Modes Timing Chart (Factory preset Modes)**

![](_page_22_Picture_63.jpeg)

# English

**21**

#### **FCC Information User Instructions**

The Federal Communications Commission Radio Frequency Interference Statement includes the following warning:

NOTE: This equipment has been tested and found to comply with the limits for a Class B digital device, pursuant to Part 15 of the FCC Rules. These limits are designed to provide reasonable protection against harmful interference in a residential installation. This equipment generates, uses, and can radiate radio frequency energy and, if not installed and used in accordance with the instructions, may cause harmful interference to radio communications. However, there is no guarantee that interference will not occur in a particular installation.

If this equipment does cause harmful interference to radio or television receptions, which can be determined by turning the equipment off and on, the user is encouraged to try to correct the interference by one or more of the following measures:

- Reorient or relocate the receiving antenna.
- Increase the separation between the equipment and receiver.
- Connect the equipment into an outlet on a circuit different from that to which the receiver is connected.
- Consult the dealer or an experienced radio/TV technician for help.

#### **User Information**

Changes or modifications not expressly approved by the party responsible for compliance could void the user's authority to operate the equipment.

If necessary, consult your dealer or an experienced radio/television technician for additional suggestions. You may find the booklet called How to Identify and Resolve Radio/TV Interference Problems helpful. This booklet was prepared by the Federal Communications Commission. It is available from the U.S. Government Printing Office. Washington, DC 20402, Stock Number 004-000-00345-4.

#### **Warning**

User must use shielded signal interface cables to maintain FCC compliance for the product.

#### **Declaration of conformity for products Marked with FCC Logo**

This device complies with Part 15 of the FCC Rules. Operation is subject to the following two conditions: (1) this device may not cause harmful interference, and (2) this device must accept any interference received, including interference that may cause undesired operation.

The party responsible for product compliance:

SAMSUNG ELECTRONICS CO., LTD QA Lab of Samsung America

85 West Tasman Drive San Jose, CA 95134 USA Tel) 408-544-5124 Fax) 408-544-5191

Provided with this monitor is a detachable power supply cord with IEC320 style terminations. It may be suitable for connection to any UL Listed personal computer with similar configuration. Before making the connection, make sure the voltage rating of the computer convenience outlet is the same as the monitor and that the ampere rating of the computer convenience outlet is equal to or exceeds the monitor voltage rating. For 120 Volt applications, use only UL Listed detachable power cord with NEMA configuration 5-15P type (parallel blades) plug cap. For 240 Volt applications use only UL

Listed Detachable power supply cord with NEMA configuration 6015P type (tandem blades) plug cap.

#### **IC Compliance Notice**

This Class B digital apparatus meets all requirements of the Canadian Interference-Causing Equipment Regulations of ICES-003.

Cet appareil numérique de classe B respecte toutes les exigences du Règlement ICES-003 sur les équipements produisant des interférences au Canada.

#### **MPR II Compliance**

This monitor complies with SWEDAC (MPR II) recommendations for reduced electric and magnetic fields.

#### **European Notice**

Products with the CE Marking comply with both the EMC Directive (89/336/EEC), (92/31/EEC), (93/68/EEC) and the Low Voltage Directive (73/23/EEC) issued by the Commission of the European Community. Compliance with these directives implies conformity to the following European Norms:

- EN55022 (CISPR 22) Radio Frequency Interference
- EN50082-1 : 1992 Electromagnetic Immunity
- EN60555-2 (IEC555-2) Power Line Harmonics
- EN60555-3 (IEC555-3) Voltage Fluctuations
- EN60950 (IEC950) Product Safety.

#### **U.S.A. :**

**Samsung Electronics America (SEA) One Samsung Place Ledgewood, NJ 07852 Tel. : 1-800-SAMSUNG (1-800-726-7864) Fax-on-Demand for product information : 1-800-229-2239**

#### **CANADA :**

**Samsung Electronics Canada Inc. 7037 Financial Drive Mississauga, Ontario L5N 6R3 Tel. : 1-800-SAMSUNG (1-800-726-7864) Fax. : (905) 542-1199**

#### **GERMANY :**

**Samsung Electronics GmbH Samsung-Haus Am Kronberger Hang 6/65824 Schwalbach/Ts. Tel. : 06196-66-1134 Fax. : 06196-66-1133**

#### **AUSTRALIA : Samsung Electronics Australia Pty Ltd. Unit G, 10-16 South Street, Rydalmere, N.S.W. 2116 P.O. BOX 368 Tel. : (02) 638 5200**

**ITALIA : Samsung Electronics Italia SpA Via C. Donat Cattin, 5-20063 Cernusco sul Naviglio (Mi) Tel. : 167-010740**

#### **PANAMA :**

**Servicios Samsung (Zona Libre), S.A. 50 and 61 Streets Sta, Cecilia Bdl. Don Camilo, Panama City Tel. : (507) 264-0195 or 269-5571 Fax : (507) 269-5568**

#### **ESPAÑA :**

**Samsung Electrónics Comercial Ibérica, S.A. Ciencies, 55-65 (Polígono Pedrosa) 08908 Hospitalet de Llobregat (Barcelona) Tel. : (93) 261 67 00 Fax. : (93) 261 67 50**

#### **UK :**

**Samsung Electronics (UK) Ltd. Samsung House, 225 Hook Rise South Surbiton, Surrey KT6 7LD Tel. : (0181) 391 0168 Fax. : (0181) 397 9949**

**<European Service Center & National Service> Stafford Park 12 Telford, Shropshire, TF3 3BJ Tel. : (01952) 292 262 Fax. : (01952) 292 033**

#### **THAILAND : Samsung Service Center 729-729/1 JSP Tower Rachadapisek RD., Bangpongpang, Yannawa, Bangkok 10120 Tel : (662) 2954508-14 Fax : (662) 2954267**

**SOUTH AFRICA : Samsung Electronics South Africa Somerset Office Park 5 Libertas Road Bryanston, South Africa Tel : (27)-11-463-5678 Fax : (27)-11-463-5215**

#### **BRASIL :**

**Samsung Eletrônica da Amazonia Ltda. R. Prof. Manoelito de Ornellas, 303-2<sup>º</sup> Andar Chácara Sto. Antônio • cep : 04719-040 São Paulo • SP Tel. : (011) 541-8500 Fax : (011) 523-3995, 522-0726**

s an E<mark>verley</mark> Star<sup>e</sup> Partner, SAMSUNG has tthis product m ets the Brener STAR<sup>e</sup> quidelines for energy efficiency.

CODE NO.: BN68-60002A (Rev. 0.3) **Printed on recyclable paper**